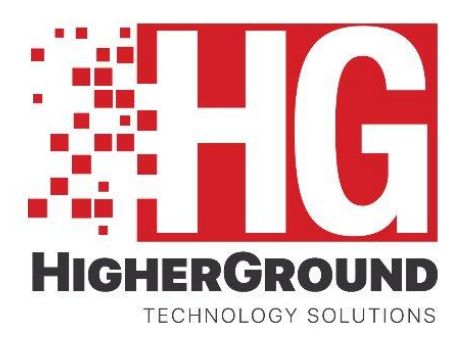

# capture911

## Quick Reference Guide

## Flags, Tags and Attachments

### REPLAY SYSTEMS RECORDING SOLUTIONS

LEARNING AND DEVELOPMENT

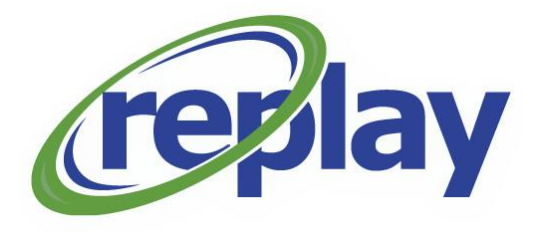

#### **Table of Contents**

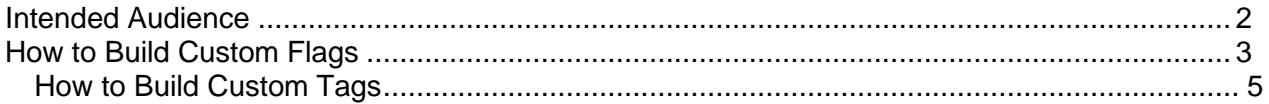

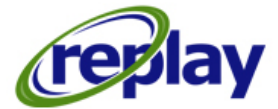

#### <span id="page-2-0"></span>Intended Audience

This document is designed for all your personnel using the Capture 911 recording system, your PSAP's Supervisor and Management level and System Admin, who would need to create custom Flags, Tags and Forms (Attachments).

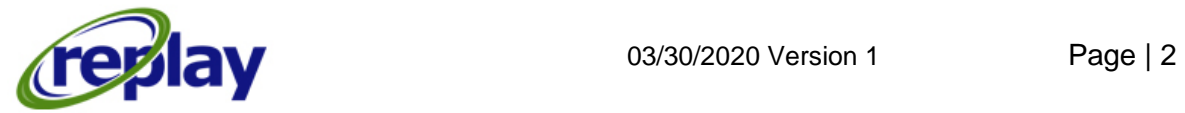

#### <span id="page-3-0"></span>How to Build Custom Flags

From the top menu on the Capture 911 application, select **"Run"** and from the dropdown menu select **"Manage"**

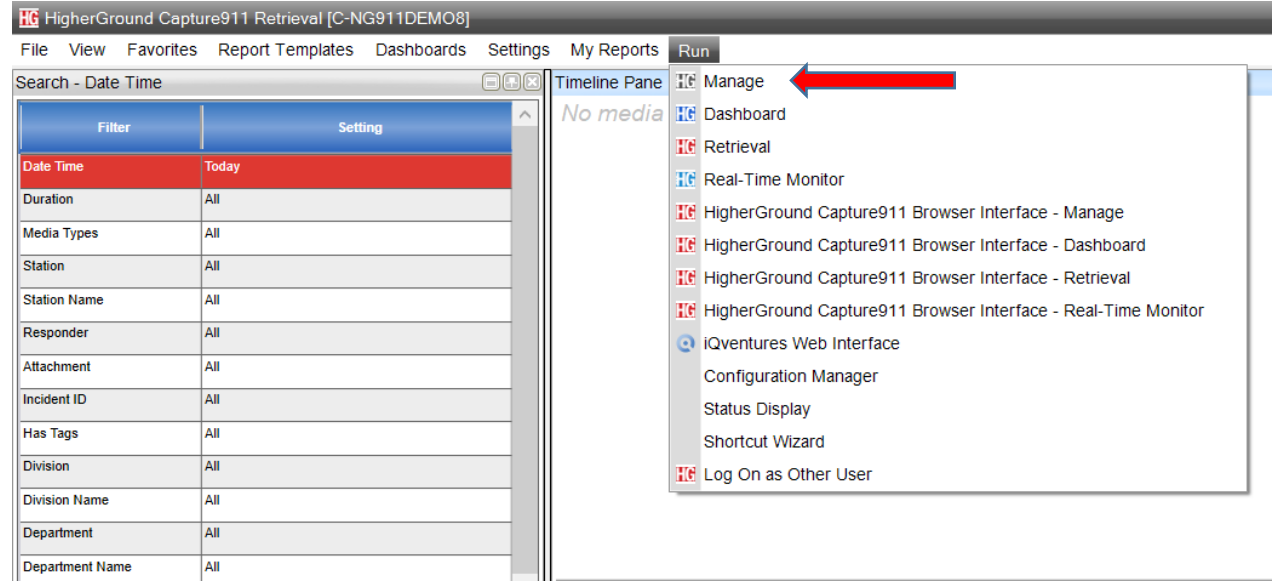

The HigherGround Manage User/Channel Table window appears on the screen. From this screen select on the top left **"Settings"** and from the dropdown select **"Settings"** again.

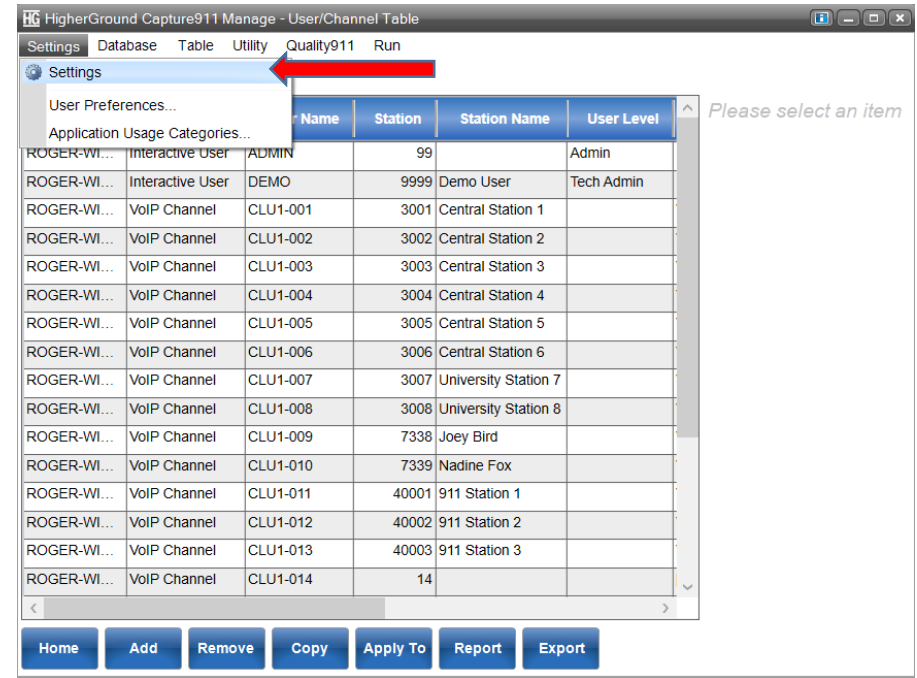

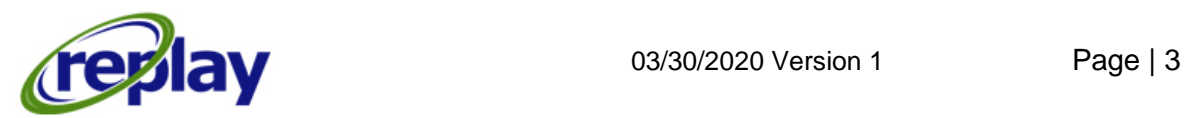

After your selections the HigherGround Capture911 Manage-Settings screen appears. From this screen, select **"Recording Flags"** once selected a sub-menu will appear on the right side of the screen. From this screen, users can create custom flags by typing their desired flag name on the fields. Once the desired flag names have been created, you must click on the left side of the window in order to confirm your selection and the gray out **Save** button will light up to confirm your selection.

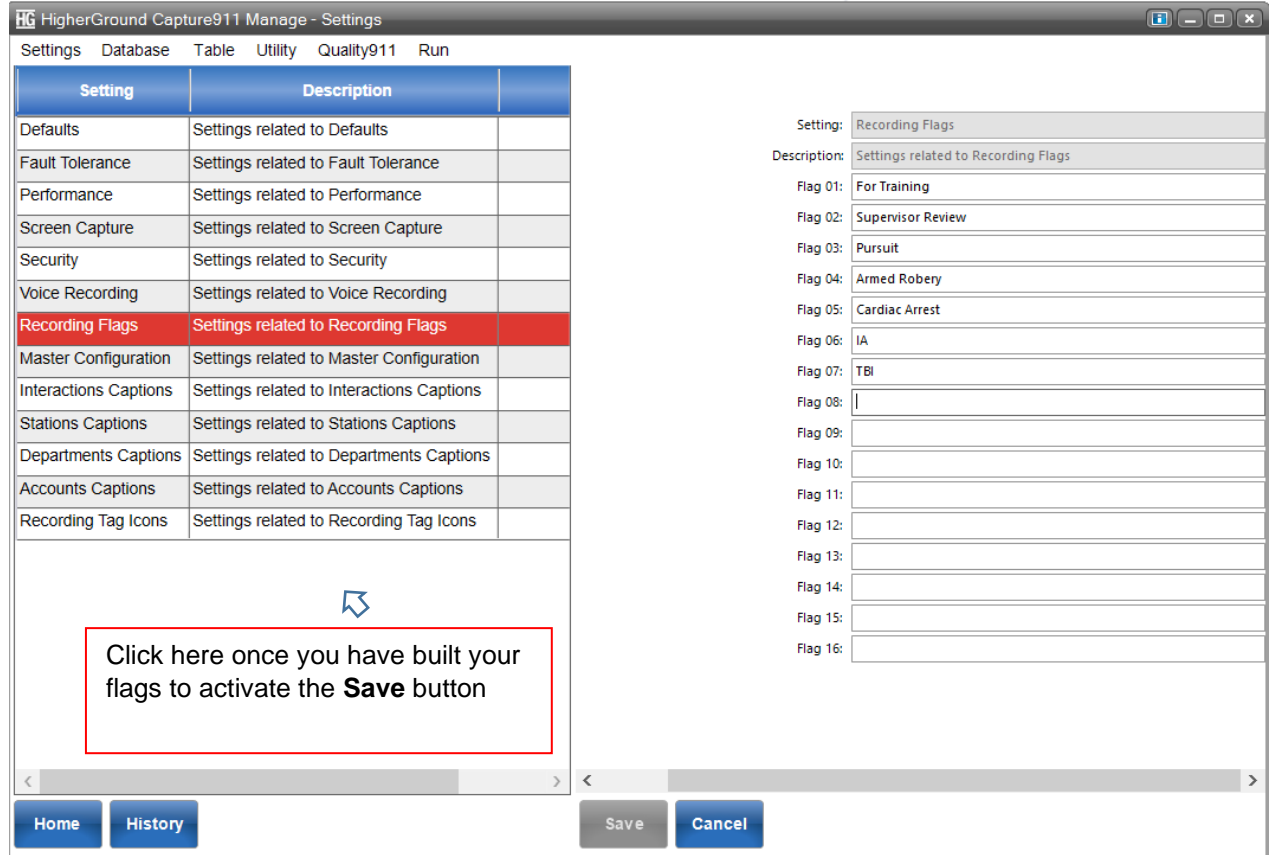

#### Then select "Save" to save all your changes.

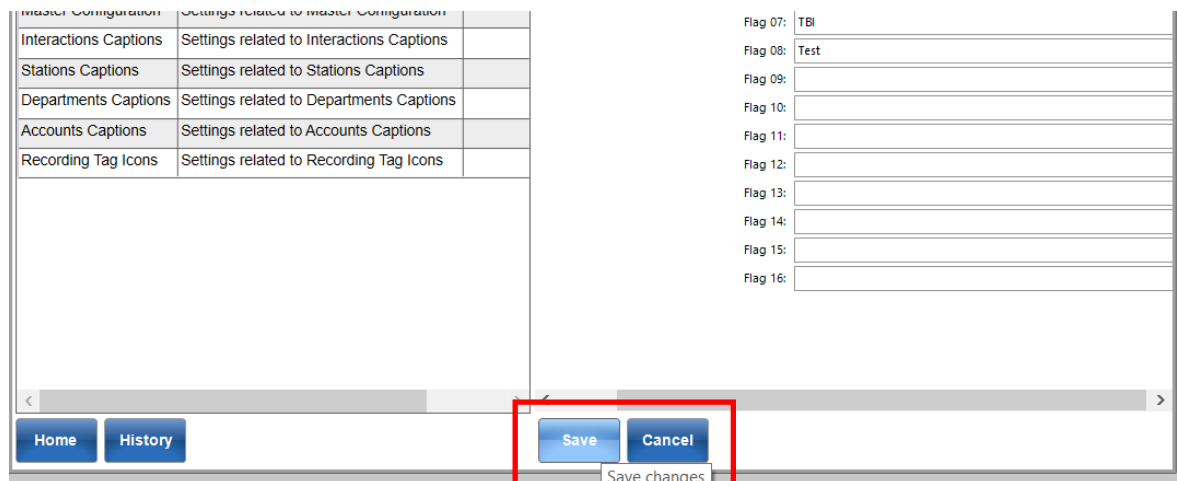

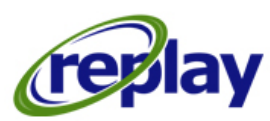

#### <span id="page-5-0"></span>How to Build Custom Tags

From the top menu on the Capture 911 application, select **"Run"** and from the dropdown menu select **"Manage"**

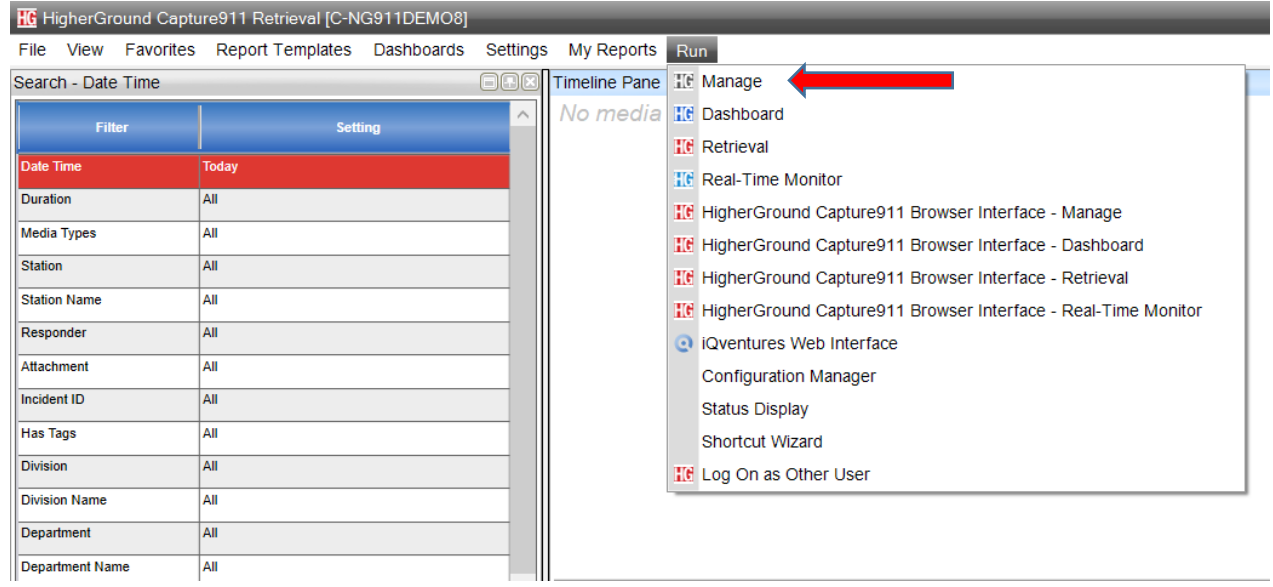

The HigherGround Manage User/Channel Table window appears on the screen. From this screen select on the top left **"Settings"** and from the dropdown select **"Settings"** again.

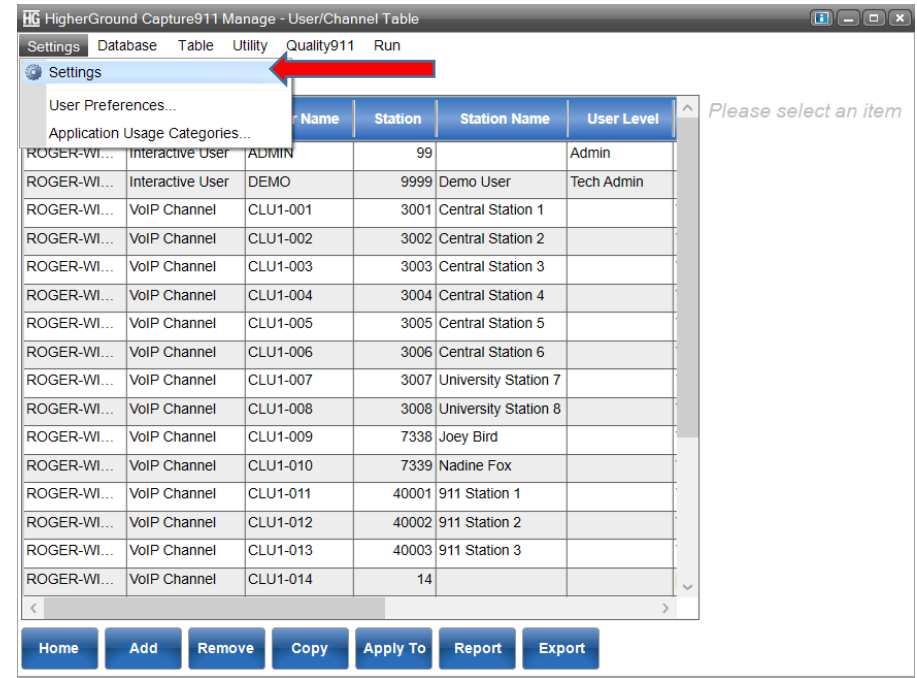

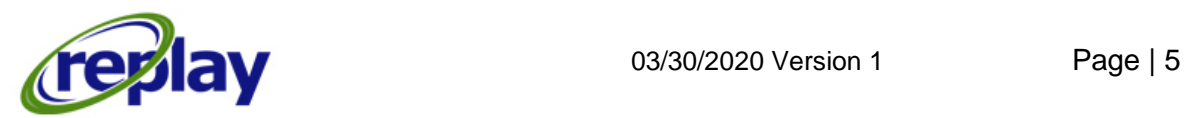

After your selections the HigherGround Capture911 Manage-Settings screen appears. From this screen, select **"Recording Tag Icons"** once selected a sub-menu will appear on the right side of the screen. From this screen, users can create custom Tag Icons by typing their desired Tag name on the fields. Once the desired flag names have been created, you must click on the left side of the window in order to confirm your selection and the gray out **Save** button will light up to confirm your selection.

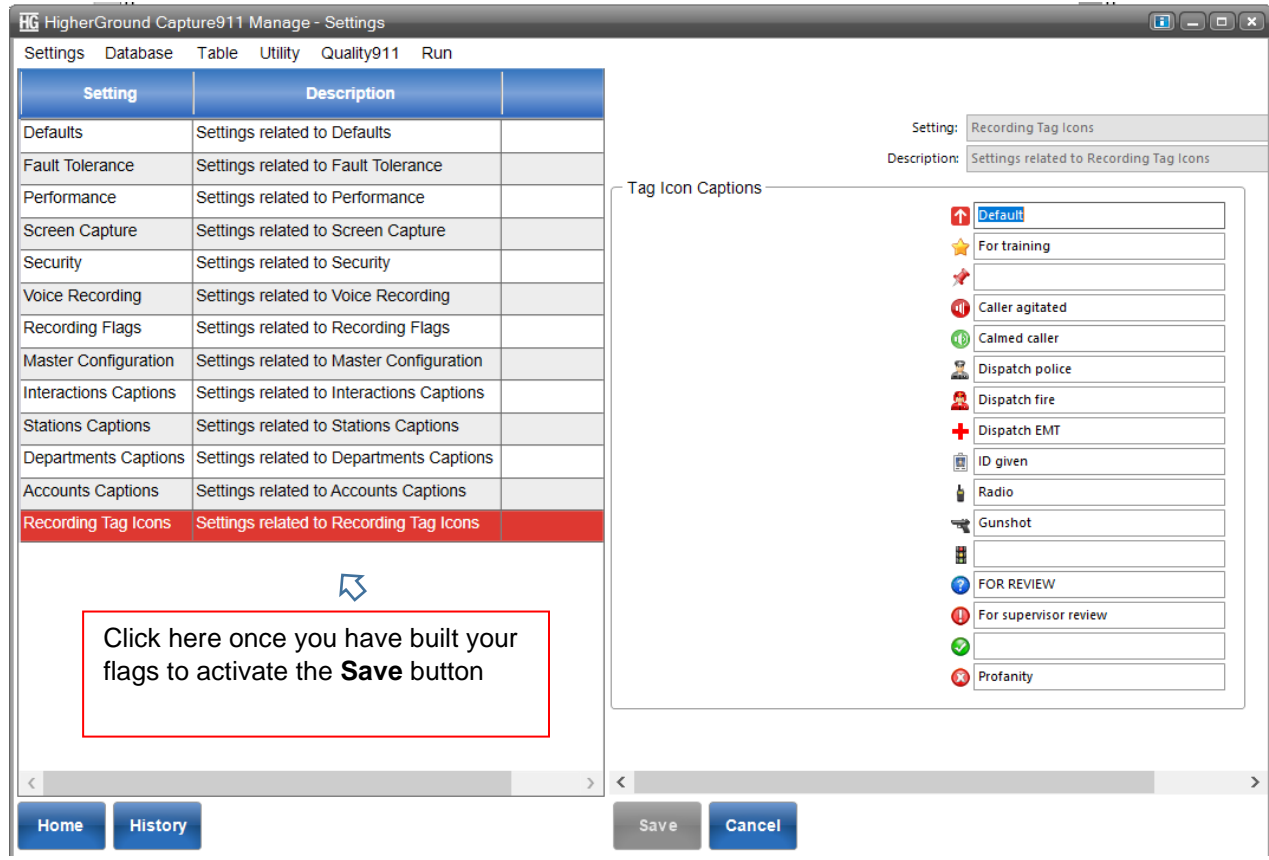

#### Then select "Save" to save all your changes

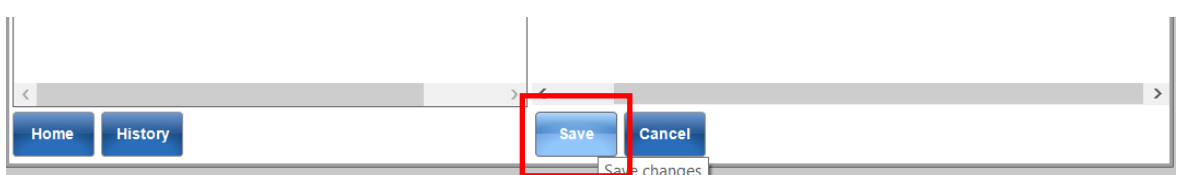

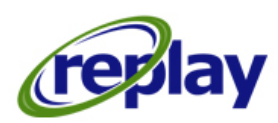